# **[Bigpipe Setup Guide for](http://pages.bigpipe.co.nz/vodafone-hg56a-modem-router-setup-guide-adsl/) [Vodafone HG556a Modem Router](http://pages.bigpipe.co.nz/vodafone-hg56a-modem-router-setup-guide-adsl/) [\(ADSL\)](http://pages.bigpipe.co.nz/vodafone-hg56a-modem-router-setup-guide-adsl/)**

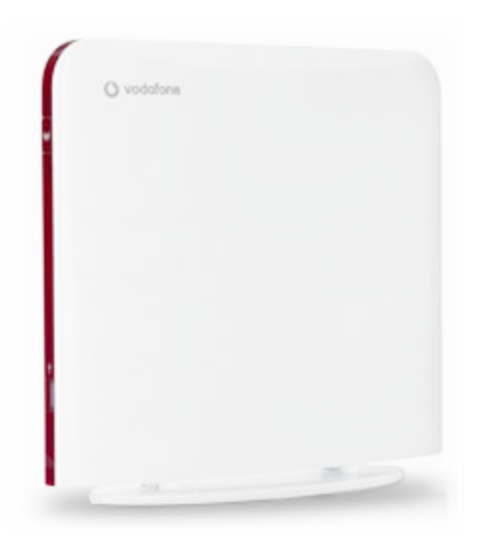

Vodafone used to provide this modem to its customers, so you may have one lying around if you used to use Vodafone broadband. This modem is NOT VDSL compatible, so will only work on the BASIC and FAST plans. It will NOT work on the Bigpipe TURBO plan.

## **Setting up for Bigpipe**

#### **Basic and Fast – ADSL**

To install the router:

- 1. Connect Router to power
- 2. Connect the DSL port on the router to a jackpoint on the wall, or to an ADSL splitter.
- 3. Connect Router to computer (i.e.: PC or laptop)

To set the modem up for either the Basic or Fast plan:

Launch your Web Browser (e.g.: Internet Explorer, Chrome or Firefox).

- Access the modem settings:
	- Type 192.168.1.1 into the address bar

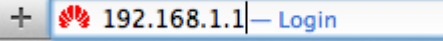

Press the ENTER key.

The login screen displays.

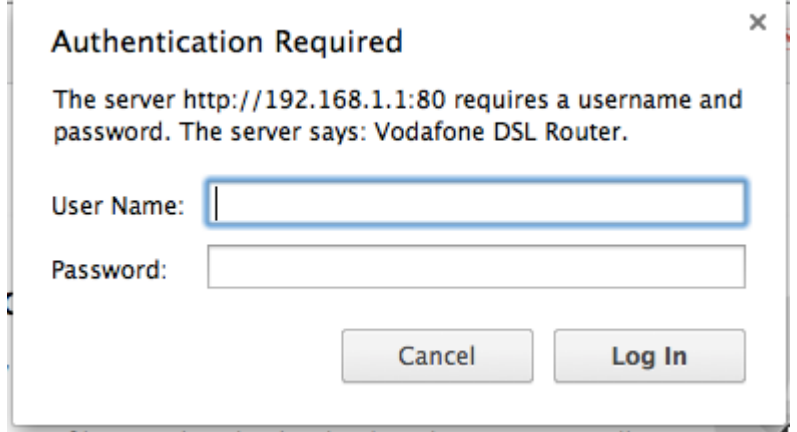

Login using the following details:

**Username** *advanced* **Password** *advanced*

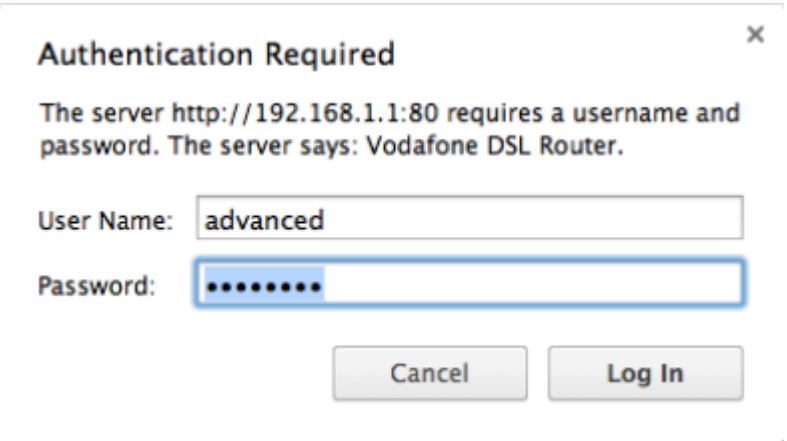

If that Username and Password do not work you should RESET the modem to factory settings (see the instructions at the bottom of the page).

Click the **Log In** button.

The modem's Dashboard screen displays.

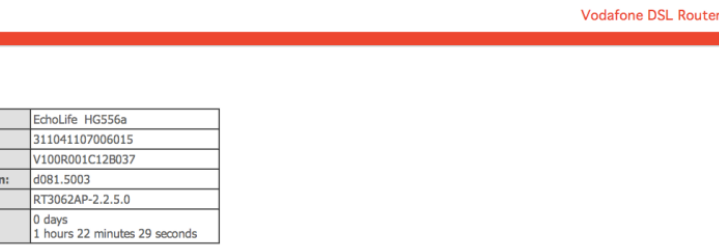

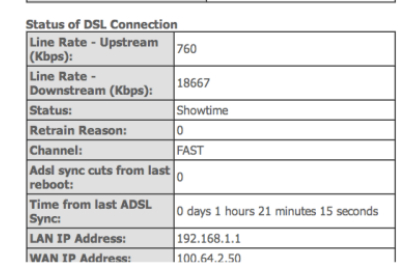

Configure the modem for Bigpipe:

**BOX Summary DSL Router Data Product Name** Serial Number: Software Version Bootloader (CFE) Versie **Wireless Driver Version:** Time since startup:

From the menu on the left, select **Advanced Setup**.

The Wan interface selection screen appears. Select **ADSL Uplink** and click **Next**

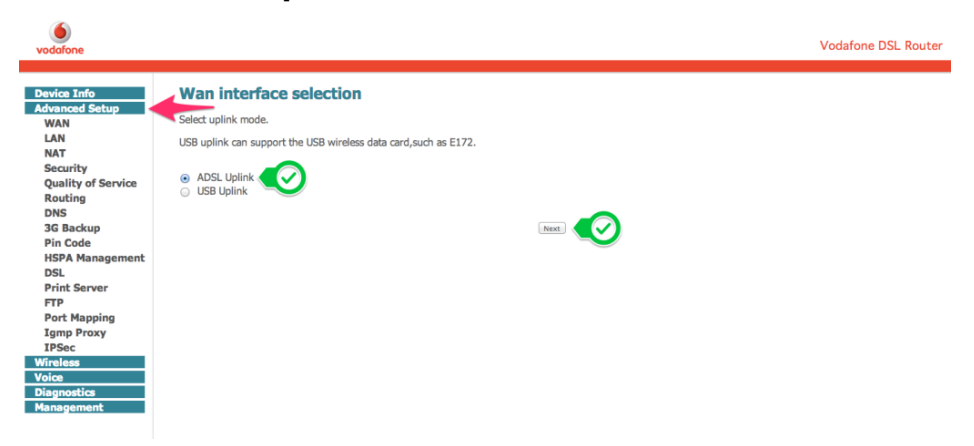

The Wide Area Network (WAN) Setup screen appears.

Find the line with **0/100** and click **Edit**

Wide Area Network (WAN) Setup

Click Add, Edit, or Remove to configure WAN interfaces. Click Save/Reboot to apply the changes and reboot the system.

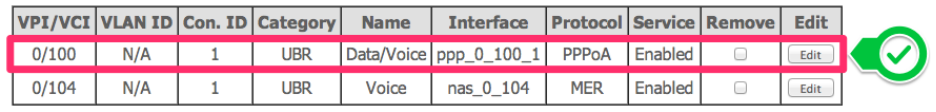

Add Back Remove Save/Reboot

The ATM PVC Configuration screen appears Check **VPI** is **0** and **VCI** is **100**. Click **Next**. **ATM PVC Configuration** 

This screen allows you to configure an ATM PVC identifier (VPI and VCI) and select a service category. Otherwise choose an existing interface by selecting the<br>checkbox to enable it.

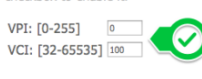

Service Category: UBR Without PCR :

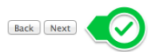

The Connection Type screen appears. Select **PPP over ATM (PPPoA)** and click **Next**

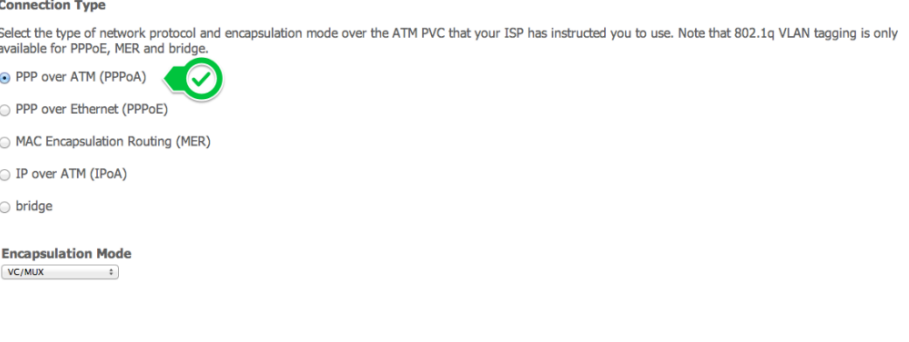

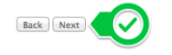

The PPP Username and Password screen appears.

Put anything you like in **PPP Username** and **PPP Password** (don't leave them blank) and click **Next**

**PPP Username and Password** 

PPP usually requires that you have a user name and password to establish your connection. In the boxes below, enter the user name and password that your ISP<br>has provided to you.

Back Next

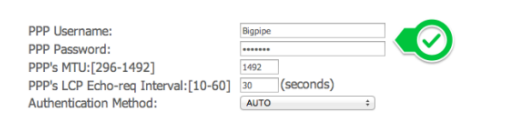

The Enable WAN Service screen appears. Select **Enable WAN Service** and click **Next**

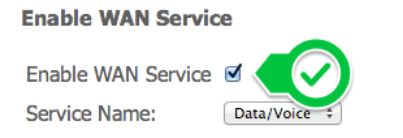

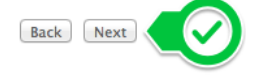

The WAN Setup – Summary screen appears. Click **Save**

#### **WAN Setup - Summary**

Make sure that the settings below match the settings provided by your ISP.

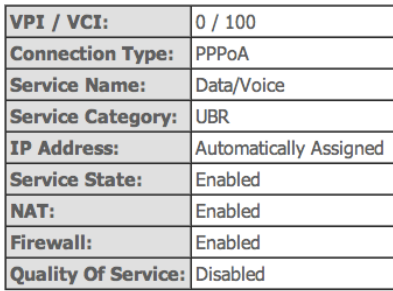

Click "Save" to save these settings. Click "Back" to make any modifications. NOTE: You need to reboot to activate this WAN interface and further configure services over this interface.

Back Save

You return to the Wide Area Network (WAN) Setup screen. Click **Save/Reboot**

Wide Area Network (WAN) Setup

Click Add. Edit. or Remove to configure WAN interfaces. Click Save/Reboot to apply the changes and reboot the system.

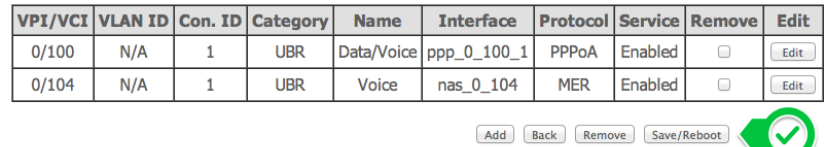

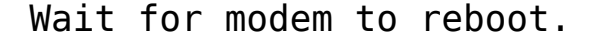

That's it! Enjoy the Bigpipe broadband piping into your place  $\Box$ 

### **Resetting the Modem**

Resetting the modem restores the default Factory settings. You will lose any of your customised settings. To reset the modem:

- Check it is on (i.e.: plugged in with one or more lights lit). **You cannot reset the modem if it is off.**
- Use something, like a paperclip, to press and hold the Factory Reset button, which is in between the plug and the USB port.
- Hold for 30 seconds.

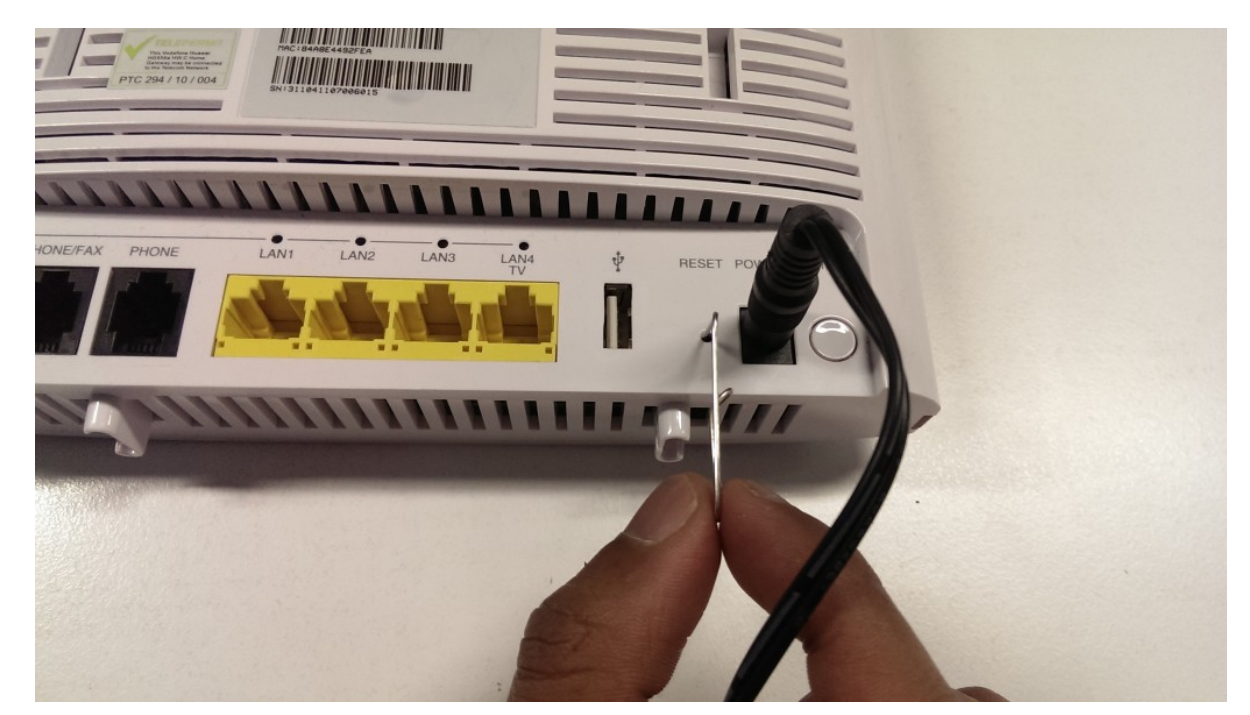

- Release the Factory Reset button.
- After a few seconds, the modem will start to reset.

The modem will have reset itself to its original factory settings. Any customised settings will have been lost.